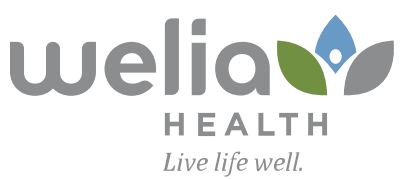

## Join Session on Computer

Please go to www.securevideo.com and click **Join a Session**

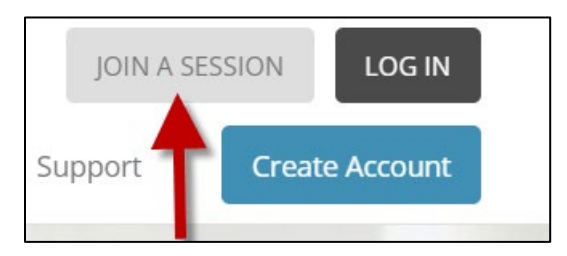

Enter in the 9-digit code provided to you by your nurse or doctor and click **Go**

Secure Video will prompt you to install Zoom – Please click **Download Zoom**

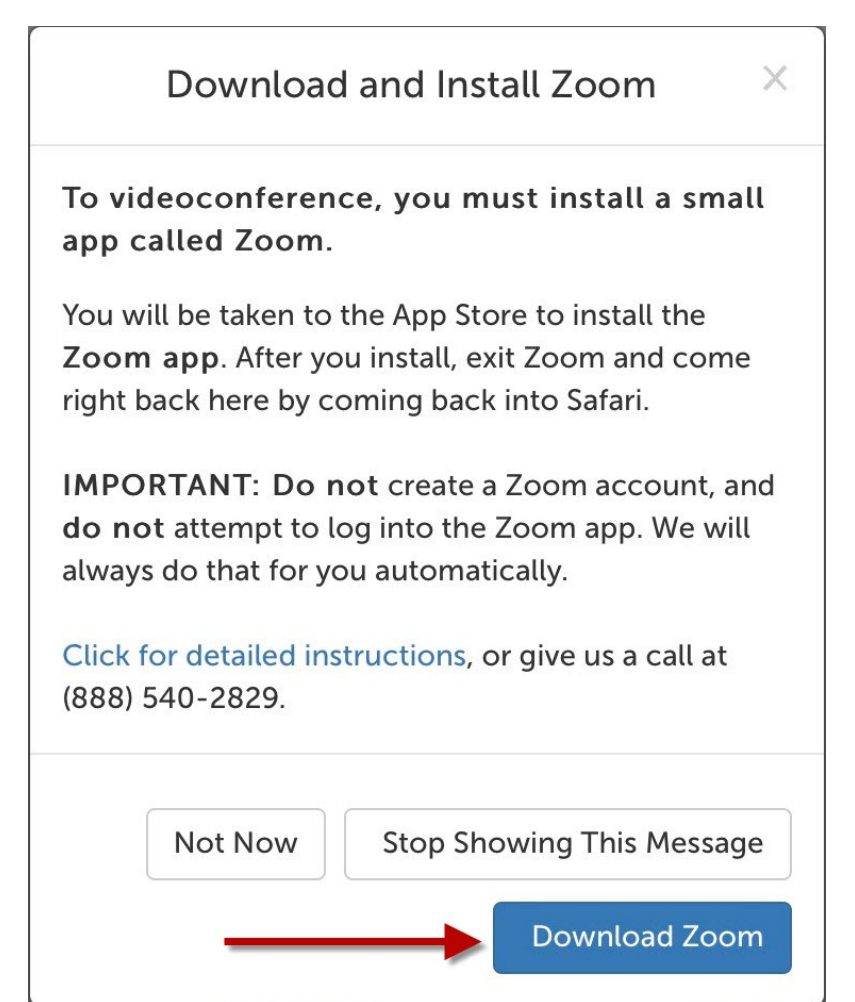

It will then prompt you to run the installation, on the bottom of your screen click **Run**

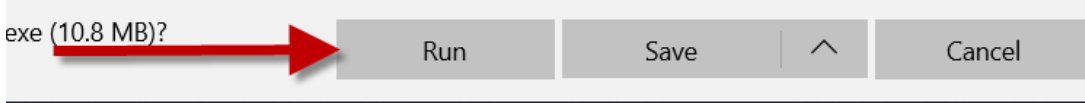

When the installation has finished please click the RSVP button and select **Yes, I Can Make It**

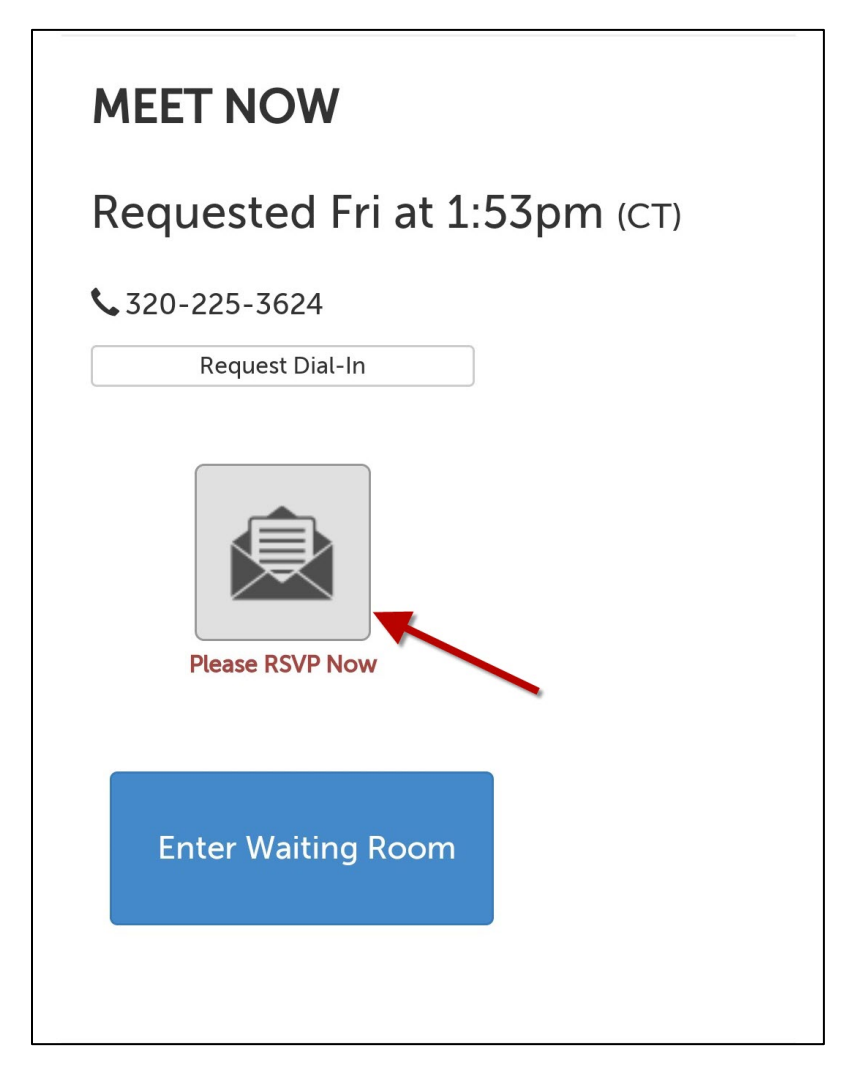

Next click on the **Enter Waiting Room** icon

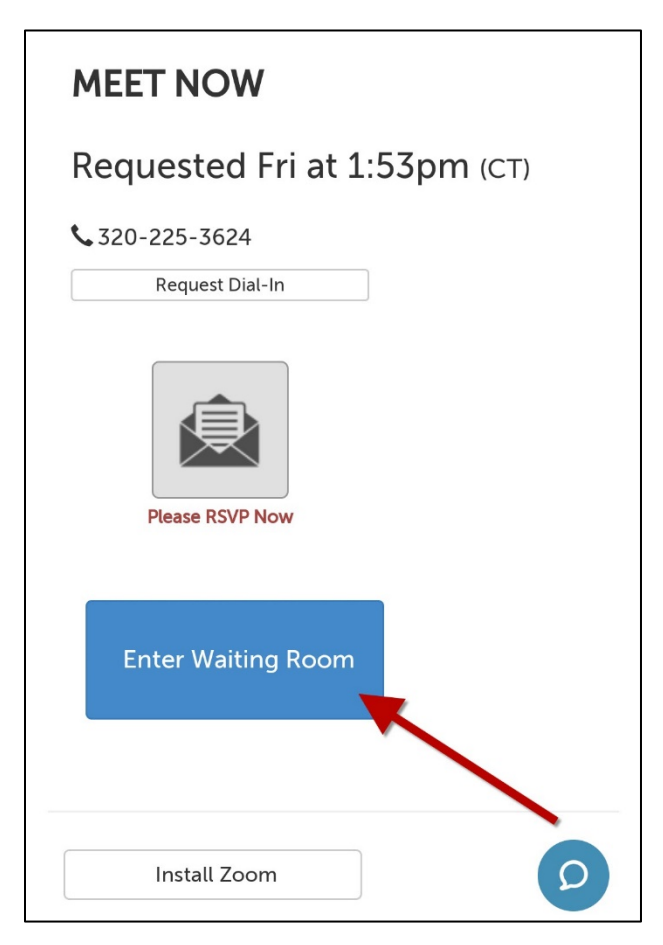

Finally, to allow your doctor to see you, click the **Show Video** button on the bottom of your screen

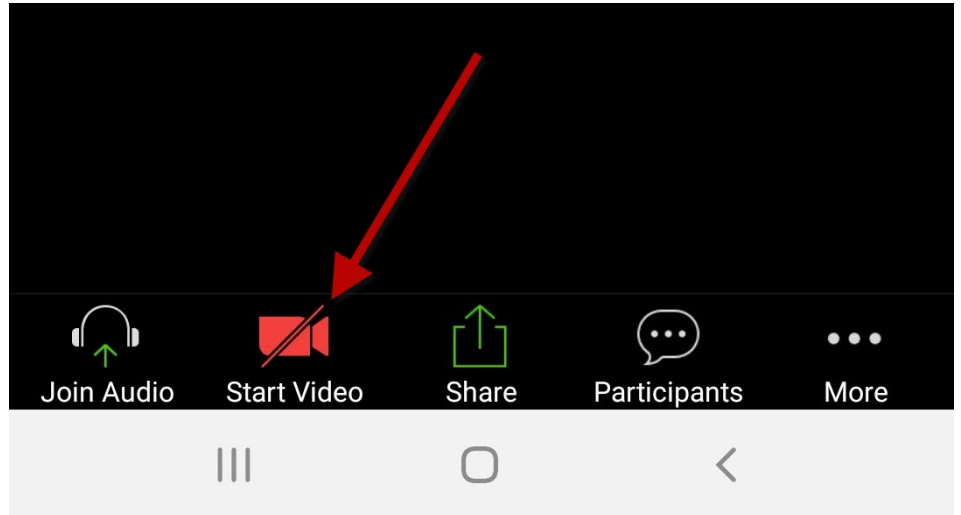